• Hover over the top right of the matrix to display additional options, then click on this icon to **Personalize the Visual** 

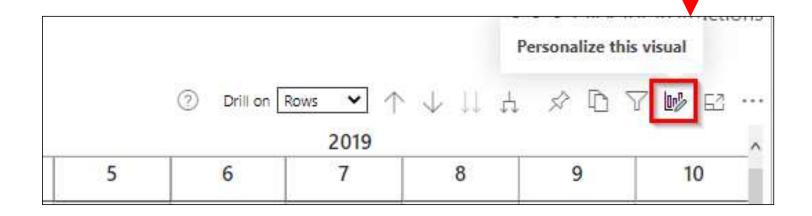

- Add fields to the Rows, Columns or Values using the + icon
- Remove existing fields using the ellipsis ...
- Change existing fields using the icon
- Change the order of fields by dragging and dropping
- Click the X in the top right when you are satisfied

| Matrix             |     | > |
|--------------------|-----|---|
| Rows               |     | + |
| Cust Name          |     | > |
| ltem               |     | > |
| Cust State         |     | > |
| Columns            |     | ÷ |
| FYear              |     | > |
| FMonth No          |     | > |
| FYear<br>FMonth No | ••• |   |
| lues               |     |   |

# Click the + or – to expand or collapse single items in

#### view.

|   |                                             |   |              | FYear              |  |  |
|---|---------------------------------------------|---|--------------|--------------------|--|--|
| • | Item                                        |   | Item Class   | Cust Name          |  |  |
|   | Total                                       |   |              |                    |  |  |
| Ξ | WIDGET03 - Widget 03 - Standard cost item   |   | Total        |                    |  |  |
|   |                                             | Ð | Widget Class | ass                |  |  |
|   | WIDGET02 - Widget 02 - Serial numbered item |   | Total        |                    |  |  |
|   |                                             | Ξ | Widget Class | Total              |  |  |
|   |                                             |   |              | Plaza Construction |  |  |
|   |                                             |   |              | Widget Credit Card |  |  |

• Or right-click on a section to expand or collapse that entire level

| Total          |                 |            |              |   |
|----------------|-----------------|------------|--------------|---|
| ⊞ WIDGET03 - M | lidaat 02 - Sta | indard cos | t item       |   |
| WIDGET02 -     | Expand          | *          | Selection    |   |
| WIDGET01 -     | Collapse        |            | Entire level |   |
| 🗄 TRAVEL - Βι  | Drill down      |            | All          |   |
| TEE-WHI-L -    | Show as a tabl  |            |              | - |

- If Years and Months are visible, make sure Columns is selected and select the Up or Double-Down() arrow to expand or collapse the visual by Years or Months. II
- You can change the "Drill on" to Rows and expand/collapse a single level or all levels at once.
- If you need to reset the visual, you can select the "Reset to Default" option along the top bar on the browser page

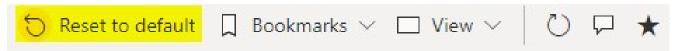